Das Ausfüllen des Forms-Formulars funktioniert online auf jedem Computer, Tablet oder Smartphone. Folgen Sie einfach dem Link auf der Homepage der Gutenbergschule.

Beachten Sie: Das Formular ist ab einem bestimmten Zeitpunkt freigeschaltet (siehe Kursankündigung auf www.gutenberg-gym.de). Vorher erzeugt der angegebene Link eine Fehlermeldung!

Diese Anleitung ist mit der Smartphone-Ansicht bebildert.

1. Starten Sie die Anmeldung. Sie erhalten zunächst einige Vorab-Informationen. Scrollen Sie nach unten und füllen Sie die Felder (Daten des Kindes) aus und bestätigen Sie mit Weiter:

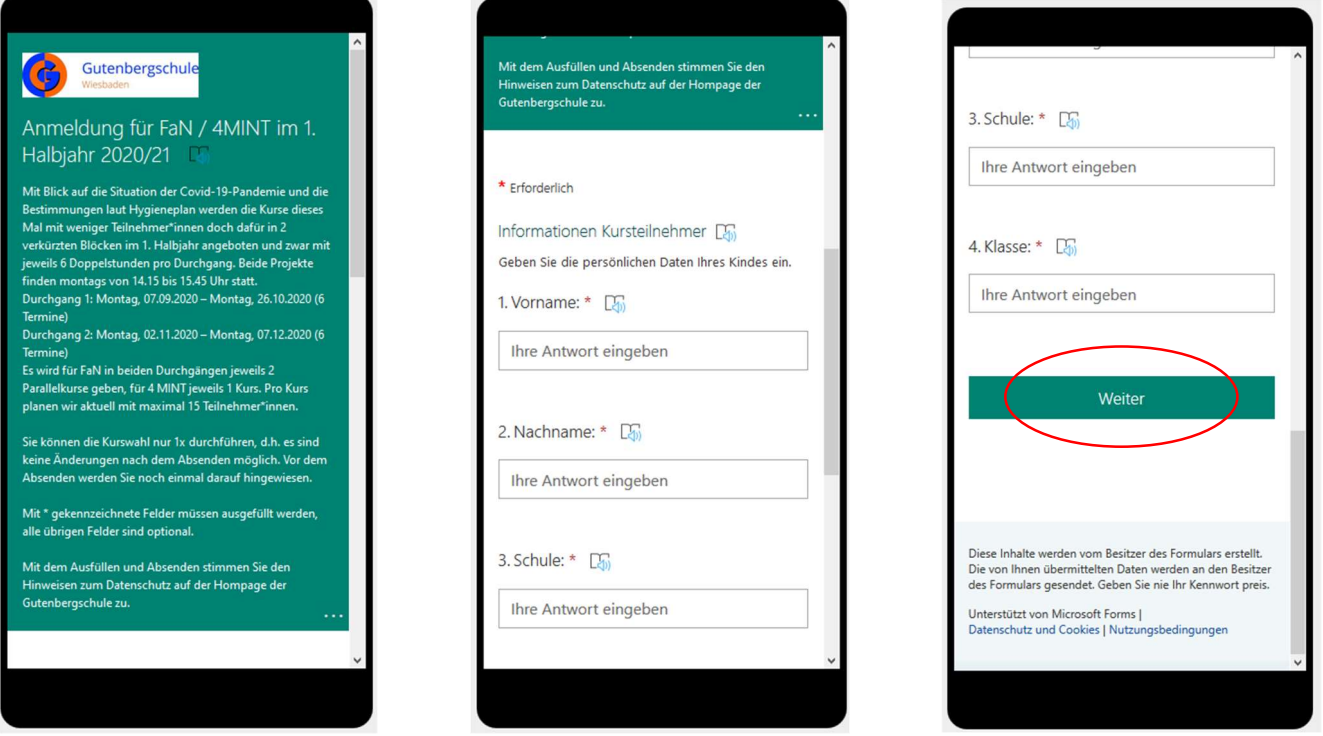

2. Fehlen Eingaben, so werden die Felder rot umrandet und Sie müssen die Eingabe vervollständigen. Erst nach vollständiger Eingabe geht es Weiter:

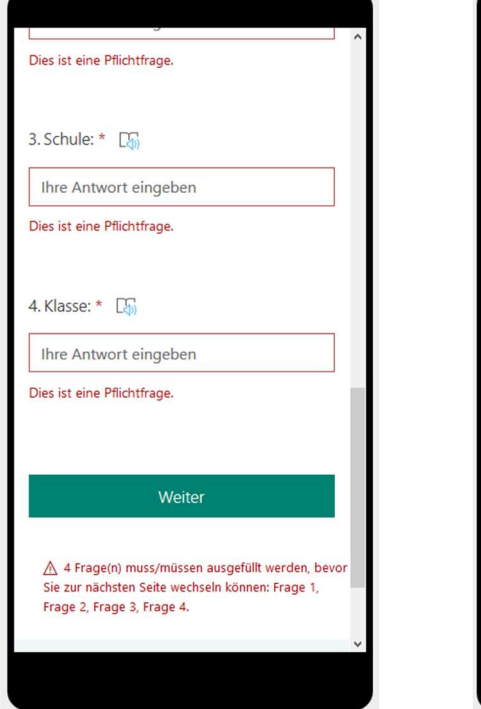

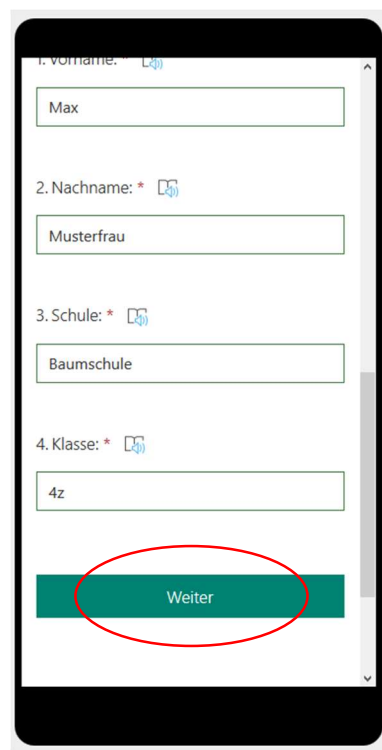

## Ausfüllen des Anmeldeformulars für FaN / 4MINT Forms

3. Geben Sie nun Ihre Kontaktdaten ein. Diese benötigen wir, um in Ausnahmefällen mit Ihnen in Kontakt zu treten. Wichtig ist die korrekte Eingabe Ihrer Mail-Adresse, da wir diese für die Versendung der Anmeldebestätigungen benötigen. Es folgen die Kursauswahl. Scrollen Sie auch hier ggf. nach unten und bestätigen Sie am Ende mit Weiter:

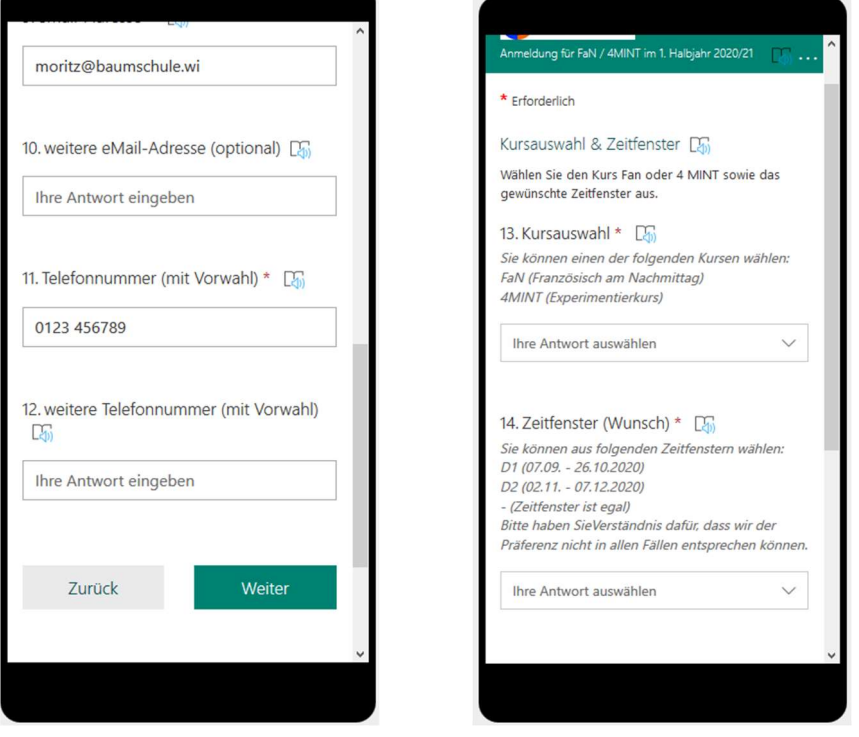

4. Abschließend bitten wir um Ihre Anmeldebestätigung. Lesen Sie sich die Informationen genau durch und bestätigen Sie diese durch Setzen des Punktes. Klicken Sie auf Weiter und bewerten Sie bitte das Anmeldeverfahren (freiwillig). Zum Abschließen der Anmeldung drücken Sie Absenden. Beachten Sie: Sie erhalten keine Kopie Ihrer Anmeldung, sie sehen aus technischen Gründen lediglich eine kurze "Dankeschön"-Nachricht:

lg für FaN / 4MINT im 1. Halbjahr 2020/21

☆

Absenden

 $\bigstar$ 

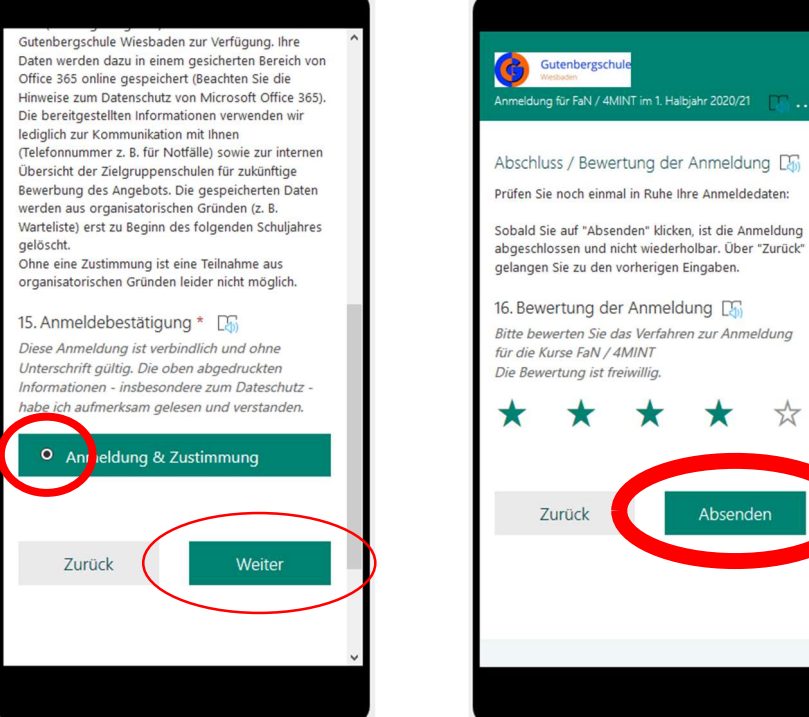

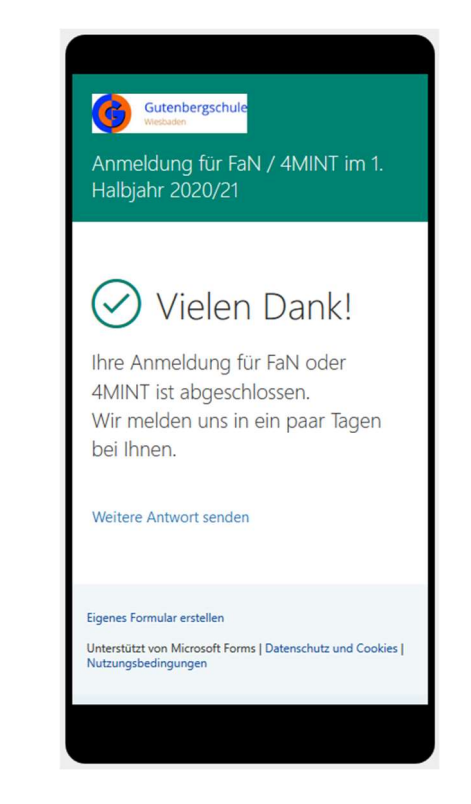